## <Outlookを利用せずに電話帳を移行する方法>

株式会社オフィスサービス開発部様が公開しているフリーウェア 「アドレス帳**CSV**コンバータ」 を利用します。利用に当たっては下記サイトを参照し 動作条件、注意事項を確認して下さい。 http://dev.officeservice.co.jp/top/index.php?FrontPage

## ①H"問屋からCSVファイルを作る (WILLCOMユーザ向け)

#### 1.H"問屋をダウンロードしてPCにインストールする。

http://www.willcom-inc.com/ja/support/download/h\_tonya/index.html

#### 2.H"問屋を起動して電話帳データを吸い出す。

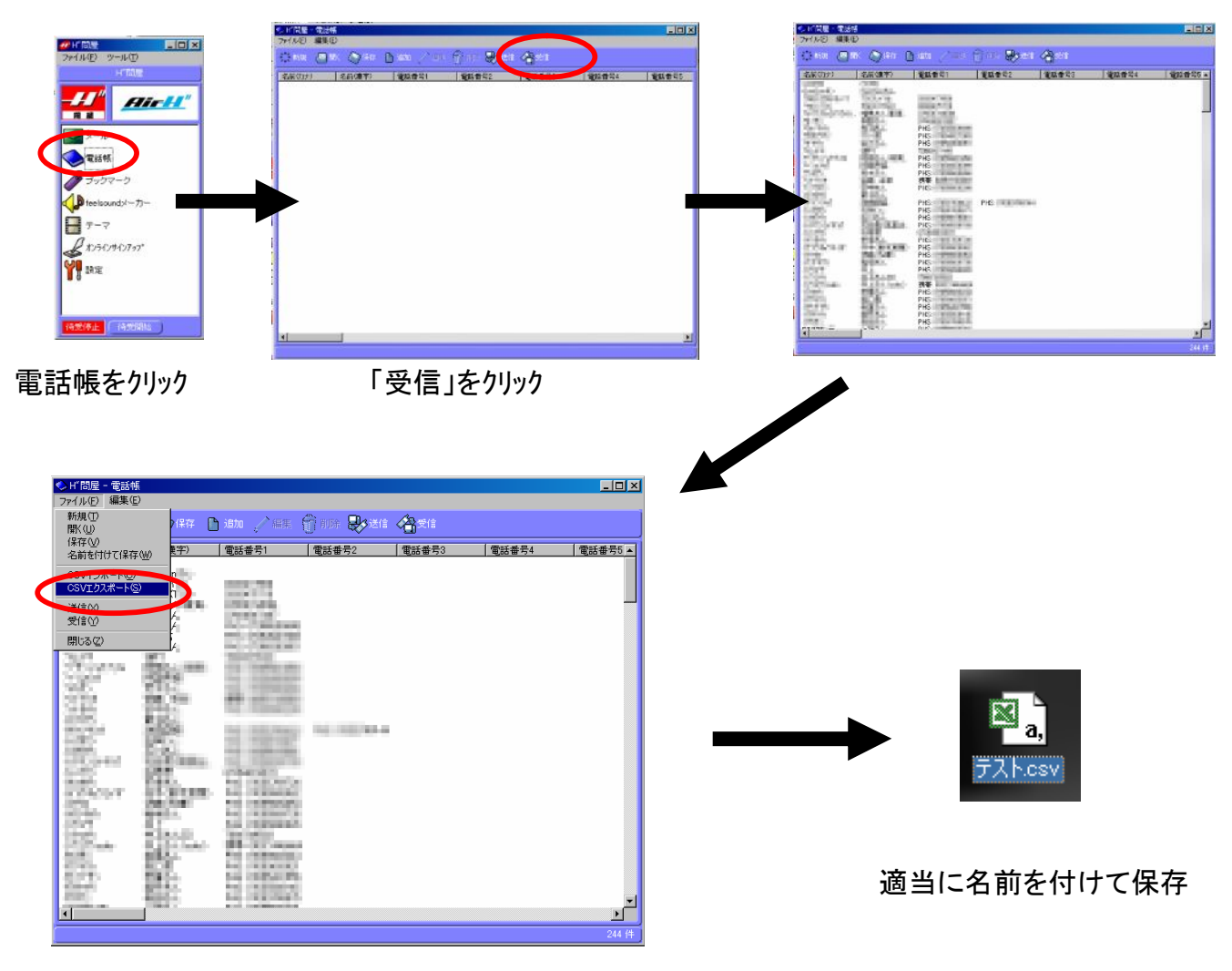

「ファイル」→「CSVエクスポート」

# ②W-ZERO3に「アドレス帳**CSV**コンバータ」をインストールする

### 1..NET Compact Framework 2.0 をインストールする

http://www.microsoft.com/downloads/details.aspx?FamilyID=9655156b-356b-4a2c-857c-e62f50ae9a55&DisplayLang=ja

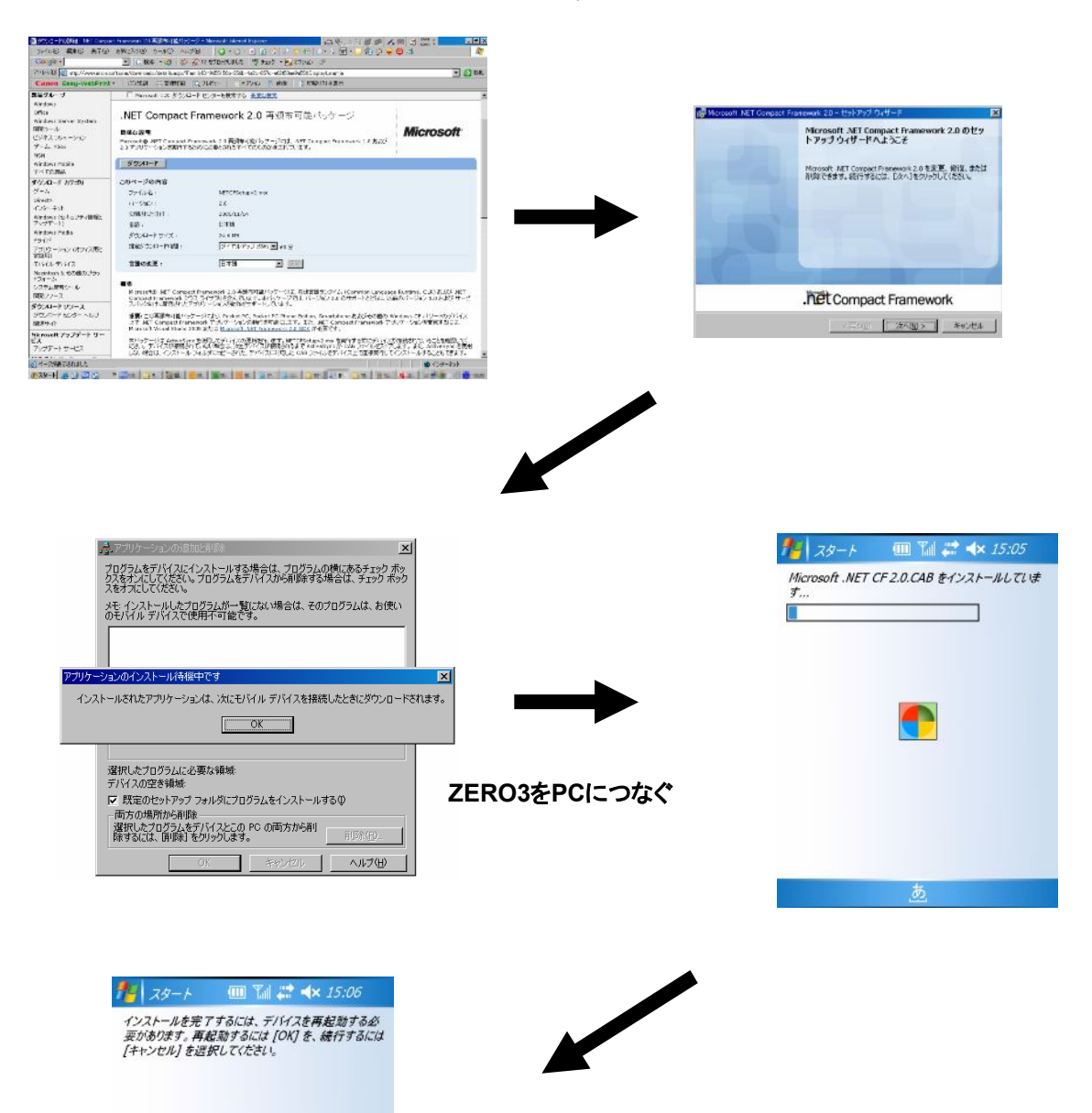

OKをタップで自動的に再起動。 インストール完了

一苞

キャンセル

### 2. 「アドレス帳CSVコンバータ」をインストールする

http://dev.officeservice.co.jp/top/index.php?%A5%BD%A5%D5%A5%C8%A5%A6%A5%A7%A5%A2%2FPocketPC%2FPOCSV

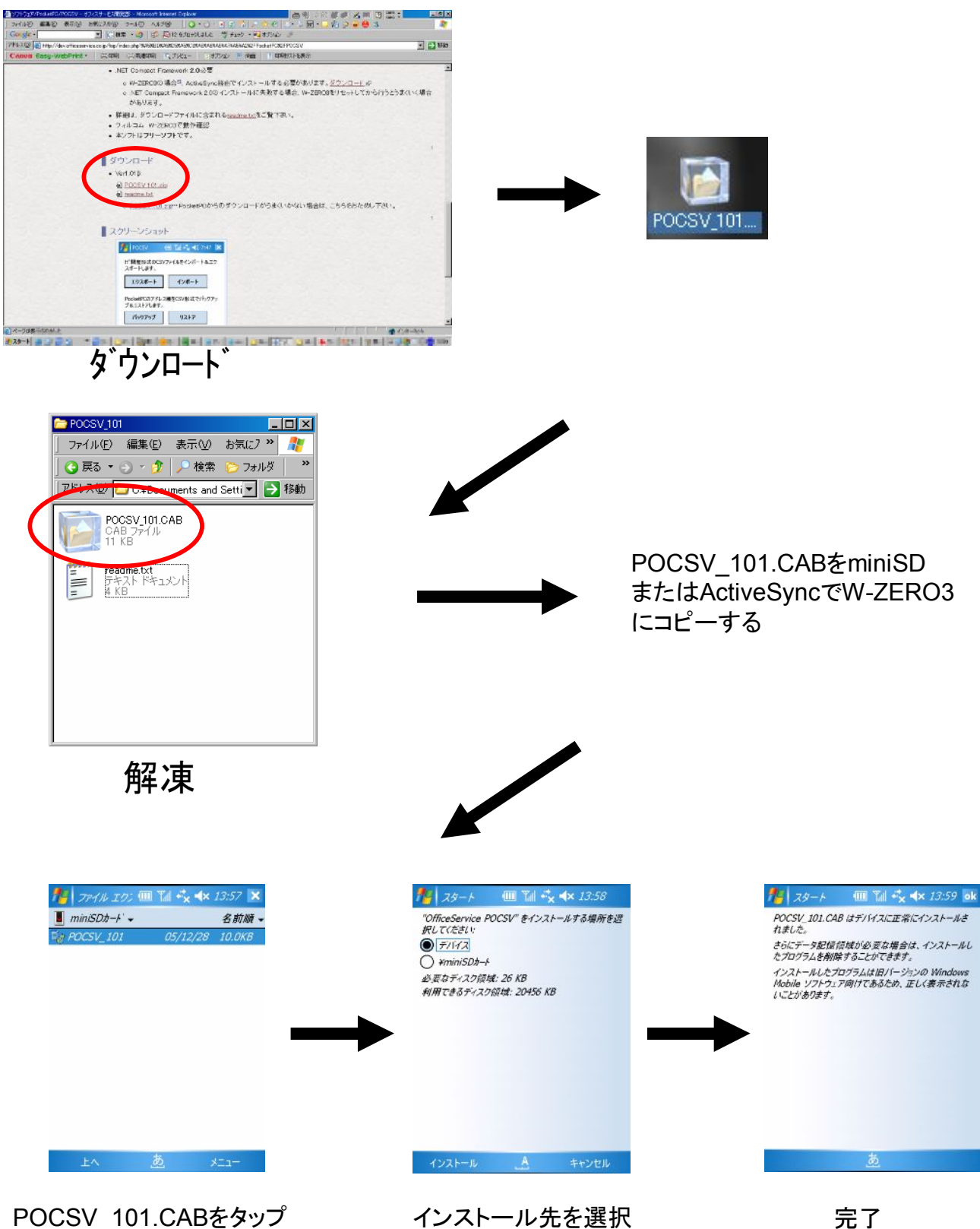

## ③電話帳ファイル(CSVファイル)のインポート

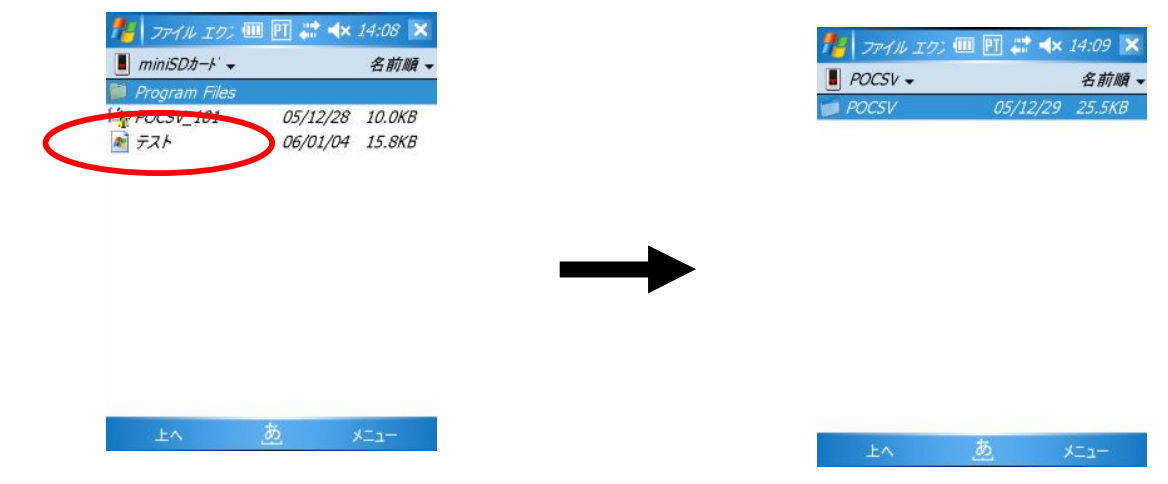

①で作成したCSVファイルをminiSDまたは ActiveSync経由でW-ZERO3へ移動させる

ProgramFilesの中のPOCSVフォルダを開き、 POCSV 101をタップする

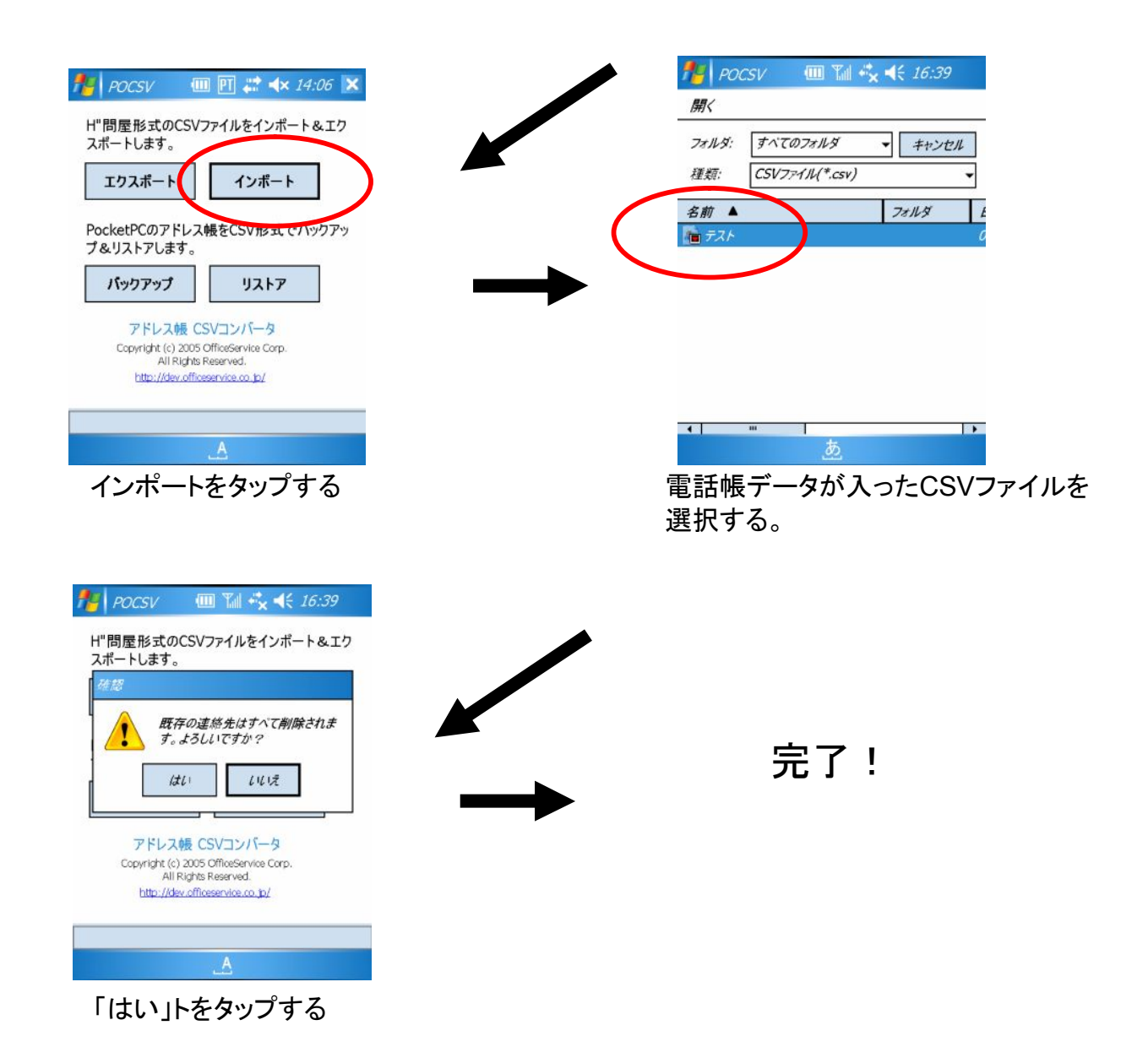

<トラブルシューティング>

◎H"問屋に繋がらない

・電話機のドライバがちゃんとインストールされていますか?

・シリアルポートの変更

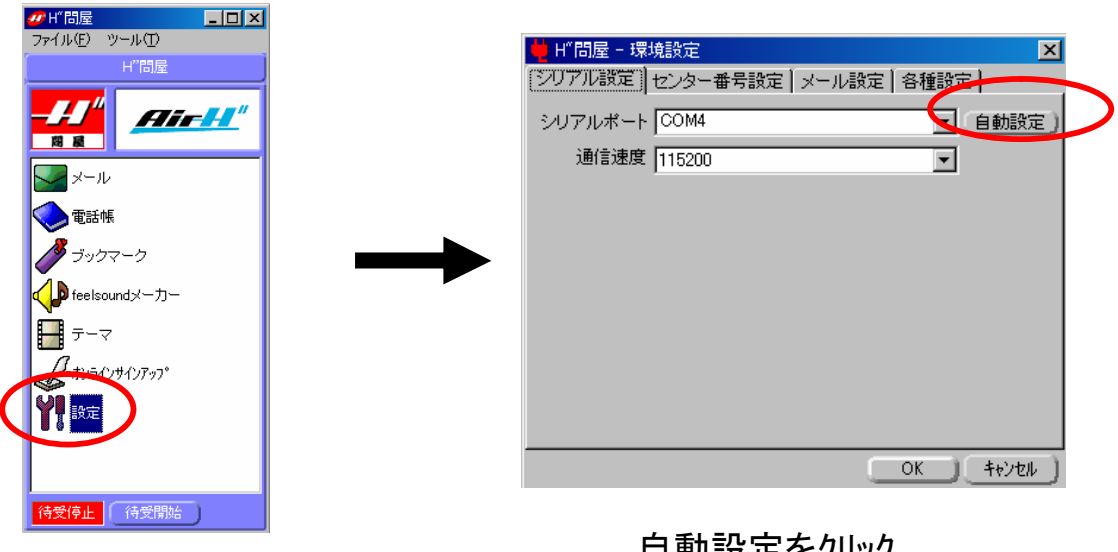

設定をクリック

自動設定をクリック

- ◎POCSVが起動しない。エラーが出る。
	- ・ .NET Compact Framework 2.0 がちゃんとインストールされていません。<br>- お Pocsv.exe || Tal + x +x 13:59 ||

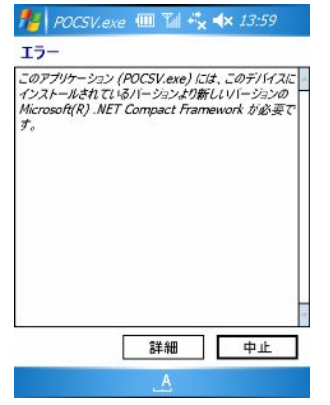